# 金門縣政府 「公文線上簽核系統」

# 教 育 訓 練 講 義

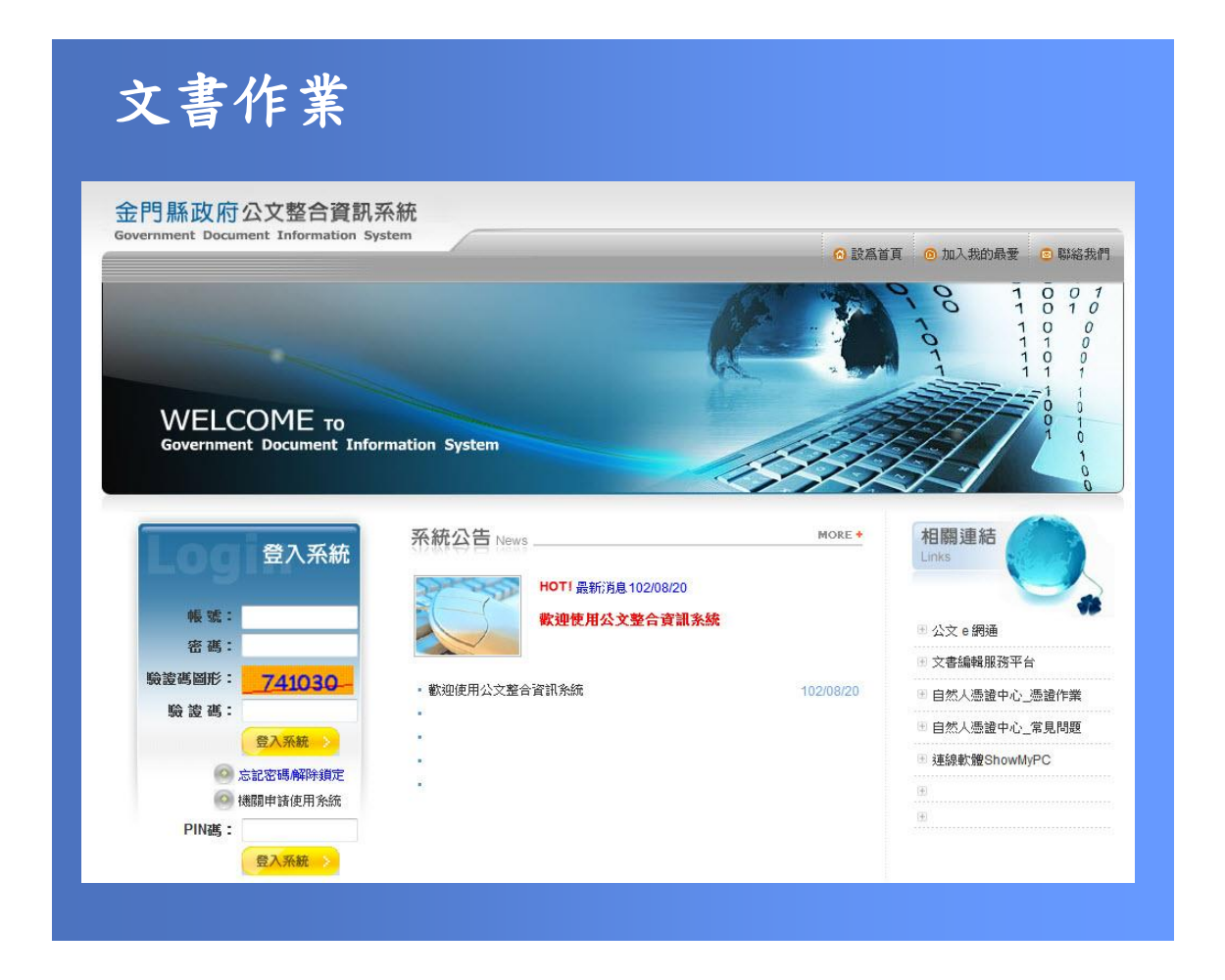

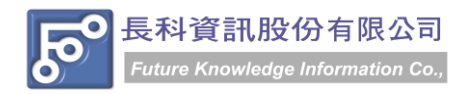

民國 102 年 10 月製 版本 V1.0

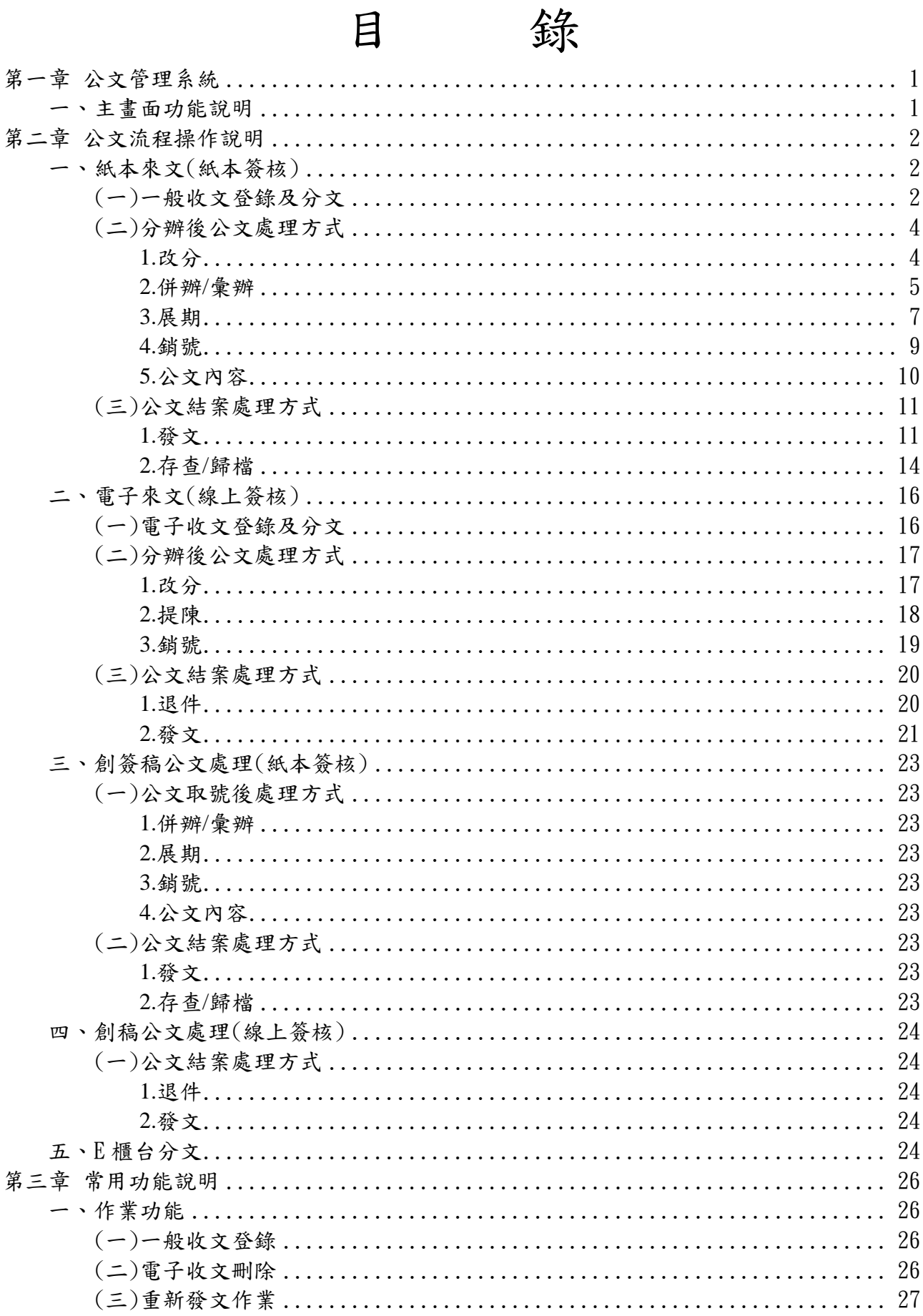

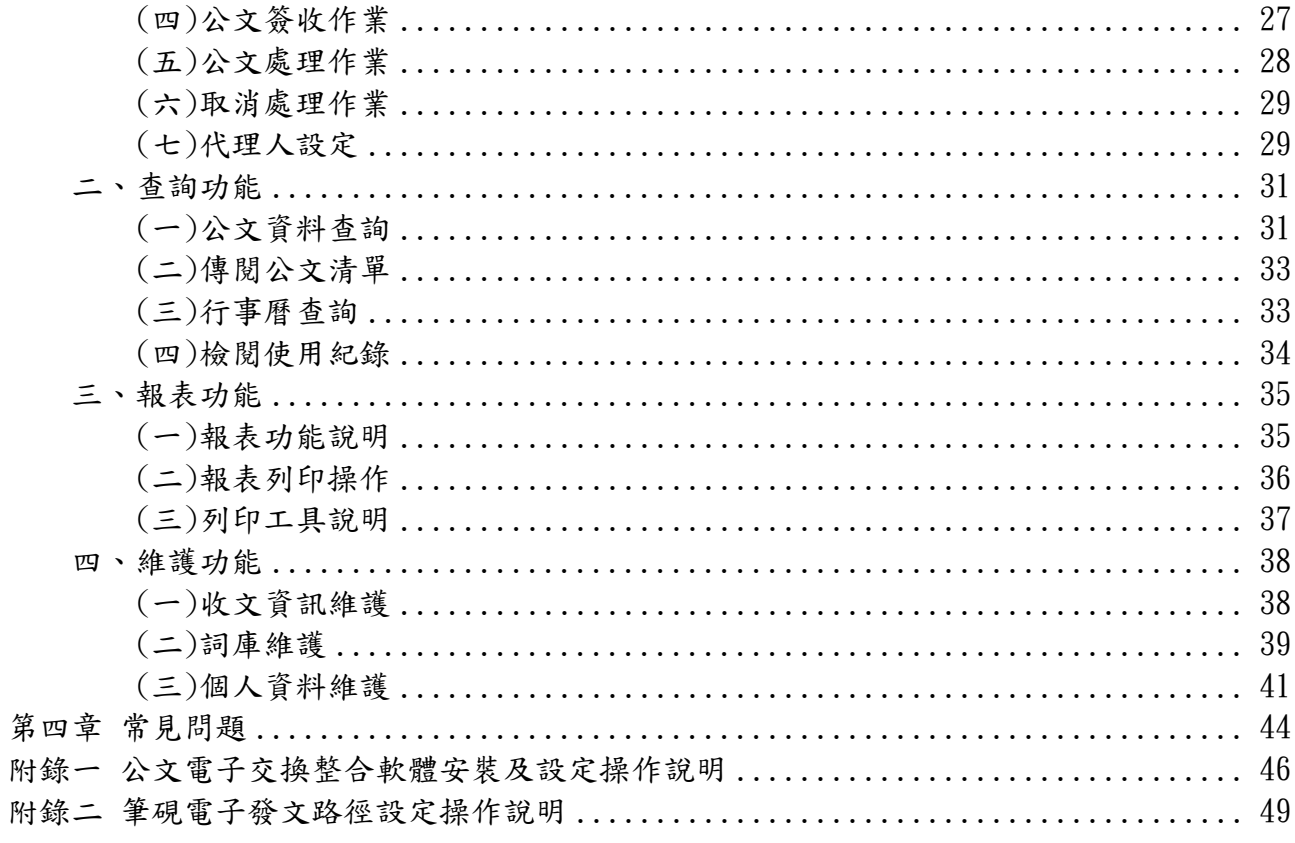

金門縣政府「公文線上簽核系統」教育訓練講義 民國 102年10月製 版本 V1.0

## 第一章 公文管理系統

## <span id="page-3-1"></span><span id="page-3-0"></span>一、主畫面功能說明

![](_page_3_Picture_66.jpeg)

## 第二章 公文流程操作說明

<span id="page-4-1"></span><span id="page-4-0"></span>一、紙本來文(紙本簽核)

<span id="page-4-2"></span>(一)一般收文登錄及分文

【功能說明】提供文書人員登錄紙本公文資訊,進行公文取號、分文作業。 ※分文後請至報表功能選單,列印【分文清單】。

![](_page_4_Figure_5.jpeg)

![](_page_5_Picture_70.jpeg)

◎ 欄位說明:

![](_page_5_Picture_71.jpeg)

- (1) 按【一般收文登錄】。
- (2) 輸入各項欄位資訊如來文機關、來文日期、主旨…等相關資訊,選擇公文承 辦單位與承辦人員。
- (3) 如公文為限期公文,在 打ˇ,並輸入限辦日期;如要保留輸入值,

右 □保留輸入値 <sub>れ Ⅴ</sub>。

- (4) 按【儲存】鈕,系統自動顯示收文登錄成功提示訊息。
- (5) 點選提示訊息,即完成收文登錄,公文也一併分至該承辦人員。 \*公文轉入:提供可將公文電子交換檔案(DI)轉為收文資訊。

<span id="page-6-0"></span>(二)分辦後公文處理方式

<span id="page-6-1"></span>1.改分

【功能說明】提供文書人員將公文改分辦至正確承辦單位及承辦人員。

![](_page_6_Figure_11.jpeg)

※改分設定後請至報表功能選單,列印【分文清單】。

![](_page_7_Picture_65.jpeg)

- (1) 按【公文處理匣】。
- (2) 點選【紙本簽核】頁籤。
- (3) 點選欲改分之公文文號,按【改分】。
- (4) 點選分文對象(主辦單位)。
- (5) 點選承辦人員。
- (6) 按【確定】鈕,公文即完成改分作業。
- <span id="page-7-0"></span>2.併辦/彙辦

【功能說明】提供文書人員將相同案件,可合併辦理之公文,登錄併辦/彙辦資訊。

![](_page_7_Picture_66.jpeg)

![](_page_8_Picture_70.jpeg)

- (1) 按【公文處理匣】。
- (2) 點選【紙本簽核】頁籤。
- (3) 點選欲併案之公文文號,按【併辦/彙辦】。
- (4) 選擇併案別。
- (5) 於下拉式選單,選擇要併案之公文文號。
- (6) 按【確定】鈕,完成公文併案設定。

#### ◎取消併辦/彙辦

![](_page_8_Picture_71.jpeg)

## 操作步驟

(1)若需取消併案,於主案下方清單,在欲取消併辦/彙辦的文號前按【取消】。 (2)出現系統提示訊息,按【確定】鈕即可取消併辦/彙辦。

<span id="page-9-0"></span>3.展期

![](_page_9_Figure_2.jpeg)

![](_page_9_Picture_60.jpeg)

## 操作步驟

- (1)按【公文處理匣】。
- (2)點選【紙本簽核】頁籤。
- (3)點選欲展期之公文文號,按【展期】。
- (4)輸入展期天數及展期原因。

※右方有詞庫圖示 .提供詞庫點選。

(5)按【確定】鈕,公文即完成展期作業。

## ◎修改展期資訊

![](_page_10_Picture_41.jpeg)

![](_page_10_Picture_42.jpeg)

## 操作步驟

**College** 

(1)若欲修改展期資訊,按【編輯】,系統會帶出展期天數與原因欄位。

(2)修改展期天數與展期原因。

(3)按【儲存】即展期資訊修改成功。

![](_page_11_Picture_47.jpeg)

![](_page_11_Picture_48.jpeg)

◎取消展期資訊

(1)若欲刪除展期資訊,可按【取消】,系統自動顯示提示訊息。

(2)按【確定】鈕,即可完成取消展期設定。

<span id="page-11-0"></span>4.銷號

【功能說明】提供文書人員將需銷號之公文進行銷號處理。

※銷號設定後請至報表功能選單,列印【銷號清單】。

![](_page_11_Picture_49.jpeg)

![](_page_12_Picture_122.jpeg)

- (1)按【公文處理匣】。
- (2)點選【紙本簽核】頁籤。
- (3)點選欲銷號之公文文號,按【銷號】。
- (4)輸入銷號原因。

※可點選詞庫工具 ,由詞庫點選適用的詞句。

(5)按【確定】鈕,公文即完成銷號作業。

#### <span id="page-12-0"></span>5.公文內容

【功能說明】提供文書人員維護總收文來文部分公文資訊。

![](_page_12_Figure_11.jpeg)

![](_page_13_Picture_67.jpeg)

- (1) 按【公文處理匣】。
- (2) 點選【紙本簽核】頁籤。
- (3) 點選欲修改之公文文號,按【公文內容】。
- (4) 依據公文紙本,修改公文內容。
- (5) 按【儲存】鈕,公文即完成修改作業。

## <span id="page-13-0"></span>(三)公文結案處理方式

<span id="page-13-1"></span>1.發文

【功能說明】提供文書人員開啟承辦人上傳成功之公文製作檔案,執行電子發文轉 交換檔及列印發文紙本。

※發文設定後請至報表功能選單,列印【歸檔清單】。

![](_page_14_Picture_26.jpeg)

電子發文

 $\overline{4}$ 

確定| 離開|

![](_page_15_Picture_29.jpeg)

## 

![](_page_15_Picture_30.jpeg)

![](_page_15_Picture_31.jpeg)

操作步驟

(1) 按【公文處理匣】。

医胃胃炎

- (2) 點選【紙本簽核】頁籤。
- (3) 點選欲發文之公文文號,按【發文處理】,系統自動開啟發文設定作業畫面。
- (4) 按【電子發文】,系統會自動帶出筆硯製作畫面。
	- ※公文管理系統會「自動」將公文製作「函稿」檔案轉成正式公文「函」之 格式。
- (5) 按【發文清單】鈕,於公文製作之發文清單列出正、副本之受文者明細清單。
- (6) 按【轉檔&列印】,進行列印公文紙本與轉交換檔。
- (7) 完成轉交換檔與列印,按【離開】。
- (8) 按【  $\overline{\Delta}$ =關閉筆硯】,將公文製作軟體視窗關閉,回到發文設定作業畫面。
- (9) 確認各欄位之結案資訊。
- (10)按【確定】鈕後,即發文結案設定成功。
- <span id="page-16-0"></span>2.存查/歸檔

## 【功能說明】提供文書人員將公文登錄存查結案公文資訊,登錄後公文流程送至檔 管人員檔案點收匣。

※存查設定後請至報表功能選單,列印【歸檔清單】。

![](_page_16_Picture_14.jpeg)

![](_page_17_Picture_65.jpeg)

![](_page_17_Picture_66.jpeg)

■■■ 附件資料登錄 ■■■■■■■■■■

 $\sim 0.001$ 

![](_page_17_Picture_67.jpeg)

![](_page_17_Figure_6.jpeg)

#### ■■■ 附件資料登録 ■■■■■■■■■ 豆豆豆豆 收文日期 102/03/13 公文文號 1020000016 公文類別 函 公文性質 一般案件 速 別 普通件 罗策

![](_page_17_Picture_68.jpeg)

 $\overline{a}$ 

![](_page_18_Picture_108.jpeg)

- (1) 按【公文處理匣】。
- (2) 點選【紙本簽核】頁籤。
- (3) 點選欲存查之公文文號,按【存查/歸檔】鈕,系統自動開啟存查結案作業畫 面。
- (4) 若有附件資料需登錄,按【附件資料登錄】鈕,若無附件資料,直接進行步 驟(9)即可。
- (5) 按【新增】鈕,系統會新增附件資料輸入區欄位。
- (6) 輸入附件名稱、媒體型式與數量等資訊。
- (7) 按【儲存】,則附件資料新增成功。若有多筆附件需新增,請重複步驟(5)~(7)。
- (8) 若需編輯已登錄之附件,於附件資料清單,在欲修改之資料前按【編輯】,重 複步驟(6)~(7)即可。
- (9) 輸入結案資訊,包括:決行單位、人員、分類號與數量等。

※分類號可點選 由分類號清單點選。

(10)公文資訊皆輸入完畢,按【確定】鈕,則公文存查設定完畢。

## <span id="page-18-0"></span>二、電子來文(線上簽核)

## <span id="page-18-1"></span>(一)電子收文登錄及分文

【功能說明】提供文書人員進行電子來文公文取號、分文作業。

![](_page_19_Picture_81.jpeg)

- (1) 按【電子收文匣】。
- (2) 點選欲登錄之來文文號。
- (3) 點選【分文】鈕。 ※後續操作請參照一般收文登錄步驟(2)-(5)

<span id="page-19-0"></span>(二)分辦後公文處理方式

<span id="page-19-1"></span>1.改分

【功能說明】提供承辦人退分後,文書人員將公文改分辦至正確承辦單位及承辦人員。

![](_page_19_Figure_9.jpeg)

![](_page_20_Picture_100.jpeg)

- (1) 按【公文分文匣】。
- (2) 點選【線上簽核】頁籤。
- (3) 點選欲改分之公文文號。
- (4) 按【改分】鈕。
- (5) 點選欲改分之承辦單位。
- (6) 點選欲改分之承辦人員。
- (7) 按【確定】鈕,即完成公文改分設定。

<span id="page-20-0"></span>2.提陳

【功能說明】提供文書人員將來文公文提陳相關權責主管,避免輾轉延誤。

![](_page_20_Figure_12.jpeg)

ł,

![](_page_21_Picture_74.jpeg)

#### 操作步驟

- (1) 按【公文分文匣】。
- (2) 點選【線上簽核】頁籤。※預設為全部公文。
- (3) 點選欲提陳分文之公文文號
- (4) 按【提陳】鈕。
- (5) 點選下拉式選單,選擇提陳主管及輸入意見說明(非必要欄位)。
- (6) 按【確定】鈕,公文即完成提陳設定。

<span id="page-21-0"></span>3.銷號

【功能說明】提供文書人員將需銷號之公文進行銷號處理。

※銷號設定後請至報表功能選單,列印【銷號清單】。

![](_page_21_Picture_75.jpeg)

![](_page_22_Picture_76.jpeg)

- (1) 按【公文分文匣】。
- (2) 點選【線上簽核】頁籤。
- (3) 點選欲銷號之公文文號。
- (4) 按【銷號】,系統自動開啟銷號作業畫面。
- (5) 輸入【銷號原因】。
- (6) 按【確定】鈕,即完成公文銷號設定。

<span id="page-22-0"></span>(三)公文結案處理方式

<span id="page-22-1"></span>1.退件

【功能說明】提供文書人員將承辦人已送發文之公文,因資料不齊、缺少附件、內 容有誤…等因素,登錄退件原因,公文流程送至承辦人作業承辦公文 匣/決行公文。

![](_page_22_Picture_77.jpeg)

![](_page_23_Picture_76.jpeg)

- (1) 按【公文處理匣】。
- (2) 點選【線上簽核】頁籤。
- (3) 點選欲退件之公文文號。
- (4) 按【退件】。
- (5) 輸入退件原因。

※右方有詞庫圖示 ,提供詞庫點選。

(6) 按【確定】鈕後,公文即可退件至承辦人。

<span id="page-23-0"></span>2.發文

【功能說明】提供文書人員開啟承辦人上傳成功之公文製作檔案,執行電子發文轉 交換檔及列印發文紙本。

![](_page_23_Picture_77.jpeg)

![](_page_24_Picture_83.jpeg)

![](_page_24_Picture_84.jpeg)

- (1) 按【公文處理匣】。
- (2) 點選【線上簽核】頁籤。
- (3) 點選欲發文之公文文號。
- (4) 按【發文處理】,系統會自動帶出筆硯製作畫面。 ※公文管理系統會「自動」將公文製作「函稿」檔案轉成正式公文「函」之 格式。
- (5) 按【清稿】鈕,完成清稿。
- (6) 按【發文清單】鈕,於公文製作之發文清單列出正、副本之受文者明細清單。
- (7) 按【轉檔&列印】,進行列印公文紙本與轉交換檔。
- (8) 完成轉交換檔與列印,按【離開】。
- (9) 按【傳送歸檔】鈕。
- (10)按【傳送】鈕,即可完成電子發文。

## <span id="page-25-0"></span>三、創簽稿公文處理(紙本簽核)

<span id="page-25-2"></span><span id="page-25-1"></span>(一)公文取號後處理方式

#### 1.併辦/彙辦

#### <span id="page-25-3"></span>2.展期

【功能說明】提供文書人員登錄公文展期資訊,展延公文限辦日期。 【此功能操作說明請參照 P7-P9】

<span id="page-25-4"></span>3.銷號

【功能說明】提供文書人員將創簽稿公文,因重覆擬稿、不需給號…等因素,登 錄銷號原因。※銷號設定後請至報表功能選單,列印【銷號清單】。 【此功能操作說明請參照 P9-P10】

<span id="page-25-5"></span>4.公文內容

【功能說明】提供文書人員維護承辦人創簽稿公文資訊。 【此功能操作說明請參照 P10-P11】

<span id="page-25-7"></span><span id="page-25-6"></span>(二)公文結案處理方式

1.發文

【功能說明】提供文書人員開啟承辦人上傳成功之公文製作檔案,執行電子發文轉 交換檔及列印發文紙本。 ※發文設定後請至報表功能選單,列印【歸檔清單】。 【此功能操作說明請參照 P11-P14】

<span id="page-25-8"></span>2.存查/歸檔

【功能說明】提供文書人員將承辦人存查/歸檔之公文,登錄結案資訊。公 文流程送至檔管人員點收匣。 ※存查設定後請至報表功能選單,列印【歸檔清單】。 【此功能操作說明請參照 P14-P16】

<sup>【</sup>功能說明】提供文書人員將相同案件,可合併辦理之公文,登錄併辦/彙辦資訊。 【此功能操作說明請參照 P5-P6】

<span id="page-26-0"></span>四、創稿公文處理(線上簽核)

## <span id="page-26-1"></span>(一)公文結案處理方式

<span id="page-26-2"></span>1.退件

【此功能操作說明請參照 P20-P21】

#### <span id="page-26-3"></span>2.發文

<span id="page-26-4"></span>五、E 櫃台分文

<sup>【</sup>功能說明】提供文書人員將申請人於縣府網路 e 櫃台線上申請之申請案件,進行登錄 承辦人員。

| e,<br>ᅴ<br>文書處理             | E櫃台分文清單<br><b>Contract</b> | --------                         | <b>Contract Contract</b> |
|-----------------------------|----------------------------|----------------------------------|--------------------------|
| ■ 公文簽收匣(0)<br>電子收文匣(1)<br>ħ | 公文文號:                      | 詢<br>查                           |                          |
| 公文分文匣(4)                    | 公文文號                       | 本立者<br>來文日期<br>文號:<br>1020100139 | 收文日期                     |
| E櫃台分文匣                      | 1020100139                 | 102/10                           | 102/10/23                |
| 公文處理匣(6)                    | 1020100140                 | 分文<br>處<br>102/10<br>理<br>刪除     | 102/10/23                |
| ᅴ<br>常用作業                   | 1020100141                 | 102/10<br>  歴 小旦                 | 102/10/23                |
| 一般收文登錄<br>(d                | 1020100142                 | 李小玲<br>102/10/23                 | 102/10/23                |
| 2 公文資料查詢                    | 1020100143                 | 吳小佩<br>102/10/23                 | 102/10/23                |
|                             | 1020100144                 | 張小琪<br>102/10/23                 | 102/10/23                |
|                             |                            |                                  |                          |

<sup>【</sup>功能說明】提供文書人員將承辦人已送發文之公文,因資料不齊、缺少附件、內 容有誤…等因素,登錄退件原因,公文流程送至承辦人作業承辦公文 匣/決行公文。

<sup>【</sup>功能說明】提供文書人員開啟承辦人上傳成功之公文製作檔案,執行電子發文轉 交換檔及列印發文紙本。 【此功能操作說明請參照 P21-P22】

![](_page_27_Picture_59.jpeg)

![](_page_27_Picture_2.jpeg)

- (1) 按【E 櫃台分文匣】。
- (2) 點選欲分文之公文文號。
- (3) 點選【分文】鈕。
- (4) 檢查各項欄位資訊是否正確,選擇公文承辦單位與承辦人員。
- (5) 按【儲存】鈕,系統自動顯示分文成功提示訊息。
- (6) 點選提示訊息,即完成公文分辦。

## 第三章 常用功能說明

## <span id="page-28-1"></span><span id="page-28-0"></span>一、作業功能

![](_page_28_Picture_3.jpeg)

<span id="page-28-2"></span>(一)一般收文登錄

【功能說明】提供文書人員登錄紙本公文資訊進行公文取號、分文作業。 ﹝此功能操作說明請參照 P2-P4﹞

<span id="page-28-3"></span>(二)電子收文刪除

【功能說明】提供文書人員可輸入來文日期,批次刪除電子收文匣之電子來文檔案。

![](_page_28_Picture_64.jpeg)

- (1) 於作業功能選單,點選【電子收文刪除】。
- (2) 輸入欲刪除之電子檔案的來文日期區間。。
- (3) 點選【查詢】下方即顯示電子收文清單。
- (4) 勾選欲刪除的電子文(※亦可利用【全選】鈕勾選全部的電子文)。
- (5) 點選【刪除】即可刪除電子來文。

## <span id="page-29-0"></span>(三)重新發文作業

 【功能說明】提供發文人員發文結案登錄後,須再次開啟該文號之公文製作檔案,重 新執行發文轉檔作業。

![](_page_29_Picture_109.jpeg)

#### 操作步驟

- (1) 於作業功能選單,點選【重新發文作業】。
- (2) 輸入欲重新發文之公文文號。
- (3) 按【查詢】鈕或【ENTER】鍵。
- (4) 按【電子發文】鈕,系統會自動帶出公文製作檔案資料畫面。 ※後續操作請參照 P12-P14。

<span id="page-29-1"></span>(四)公文簽收作業

【功能說明】提供文書人員收到檔管人員退件之公文紙本,以輸入文號或使用條碼讀 取機讀取公文就條碼方式批次簽收公文;已簽收之公文將置於公文處 理匣。

![](_page_29_Picture_110.jpeg)

![](_page_30_Picture_1.jpeg)

- (1) 於作業功能選單,點選【公文簽收作業】。
- (2) 輸入公文文號。
- (3) 按【查詢】鈕或按【ENTER】,系統即會將簽收匣中待簽收之公文帶入下方視 窗並預設勾選。
- (4) 按【簽收】鈕。
- (5) 系統會提示簽收之公文件數,點選提示訊息即可。

## <span id="page-30-0"></span>(五)公文處理作業

【功能說明】提供文書人員,以輸入文號或使用條碼讀取機讀取公文文號條碼方式, 單筆查詢公文並進行處理。

※依公文目前狀態,提供相關功能可作業。

◎ 未簽收之公文

![](_page_30_Picture_119.jpeg)

#### 操作步驟

(1) 於作業功能選單,點選【公文處理作業】。

(2) 在公文文號區輸入公文文號,或用條碼讀取機讀取公文條碼並按【查詢】鈕。

- (3) 系統即會顯示此公文處理選項,即可執行【簽收】。
- ◎ 已簽收之公文

![](_page_30_Picture_120.jpeg)

#### 操作步驟

- (1) 於作業功能選單,點選【公文處理作業】。
- (2) 在公文文號區輸入公文文號,或用條碼讀取機讀取公文條碼並按【查詢】鈕。

(3) 系統即會顯示此公文處理選項,即可執行相關之功能。 ※依公文來源別,提供相關功能可作業。

## <span id="page-31-0"></span>(六)取消處理作業

- 【功能說明】提供文書人員收文銷號、發文歸檔、存查歸檔…等流程設定錯誤之取消 功能,取消後可於公文處理匣重新進行設定。 ※分文取消處理作業:若對方已做簽收,則無法執行取消處理。
- ■■■ 取消處理作業 ■■■■■■■■■

![](_page_31_Picture_93.jpeg)

![](_page_31_Picture_94.jpeg)

![](_page_31_Picture_7.jpeg)

#### 操作步驟

- (1) 於作業功能選單,選擇【取消處理作業】。
- (2) 在公文文號區輸入公文文號,按【查詢】鈕或按【ENTER】,系統即會將符合 條件的資料帶入。
- (3) 按【取消處理】鈕,系統自動顯示確認視窗。
- (4) 點選提示訊息,即可將公文取消回至公文處理匣重新設定。

<span id="page-31-1"></span>(七)代理人設定

 【功能說明】提供休假時職務代理人、職務代理期間與休假事由之設定,以利職務代 理人於代理期間使用個人帳號可登入系統執行代理工作。

. . . .

**CONTRACTOR** 

![](_page_32_Picture_105.jpeg)

## 操作步驟

- (1) 於作業功能選單,點選【代理人設定】。
- (2) 點選單位、姓名,輸入代理期間及事由。 ※代理期間供行事曆 回可點選 ※事由可點選詞庫輸入。
- (3) 點選【儲存】,即可設定完成。

#### ◎取消代理人設定

![](_page_32_Picture_106.jpeg)

![](_page_32_Picture_107.jpeg)

![](_page_32_Picture_108.jpeg)

## 操作步驟

(1) 於作業功能選單,點選【代理人設定】。

(2) 按【取消代理】鈕,即可取消代理人設定。

## ◎切換代理身分

【功能說明】代理人設定完成後,代理人可於公文管理系統直接切換被代理人公文管 理系統,進行代理公文辦理及可切換回自行之承辦業務作業書面。

![](_page_32_Figure_15.jpeg)

![](_page_33_Picture_64.jpeg)

- (1) 於公文管理系統主畫面,點選【切換身分】。
- (2) 於被代理人姓名前,點選【切換身分】,系統自動切換被代理人公文管理系統 畫面。
- (3) 點選【回承辦業務】,代理人可切換回自行之承辦業務作業畫面。

## <span id="page-33-0"></span>二、查詢功能

![](_page_33_Picture_7.jpeg)

<span id="page-33-1"></span>(一)公文資料查詢

【功能說明】提供文書人員依公文文號、收創日期、主辦單位…等條件進行公文資料 查詢。

![](_page_34_Picture_65.jpeg)

![](_page_34_Picture_66.jpeg)

- (1) 於查詢功能選單,選擇【公文資料查詢】。
- (2) 輸入查詢條件,至少一個條件以上,如結案日期、公文文號…等。 ※來文機關、來文字號與主旨可輸入關鍵字查詢。 ※收創日期預設為最近一年。
- (3) 按【查詢】鈕,系統產生符合條件之清單。
- (4) 點選欲查詢之公文資訊。
- (5) 按【回查詢】鈕,即可回至公文資料查詢畫面。 ※欲查詢受會公文,請點選上方【受會】頁籤,如下圖,即可進行受會公 文查詢。

![](_page_35_Picture_65.jpeg)

<span id="page-35-0"></span>(二)傳閱公文清單

【功能說明】提供公文相關權責人員可閱覽承辦人已結案之公文文稿與公文相關資 訊。承辦人設定公文傳閱對象後,方可瀏覽。

![](_page_35_Picture_66.jpeg)

![](_page_35_Picture_67.jpeg)

#### 操作步驟

- (1) 於查詢功能選單,選擇【傳閱公文清單】。
- (2) 系統預設顯示於【未閱讀】頁籤。按【簽稿】鈕,瀏覽公文內容後,系統即 註記已閱讀。
- (3) 按【已閱讀】頁籤。
- (4) 即可查看該傳閱公文的閱讀日期紀錄。

<span id="page-35-1"></span>(三)行事曆查詢

【功能說明】提供文書人員查詢行事曆資料,該資訊為統計公文辦理時效之計算依據。

![](_page_36_Picture_67.jpeg)

- (1) 於查詢功能選單,點選【行事曆查詢】。
- (2) 從下拉式選單選擇欲查看的年、月。
- (3) 按【查詢】鈕,系統會切換至當月之行事曆。
- (4) 點選欲查看的日期,即可從說明欄位查看詳細內容。

<span id="page-36-0"></span>(四)檢閱使用紀錄

【功能說明】提供文書人員閱覽公文簽收及處理之紀錄。

![](_page_36_Picture_68.jpeg)

### 操作步驟

(1) 於查詢功能選單,點選【檢閱使用紀錄】。

(2) 點選欲查詢紀錄之頁籤,系統產生符合條件之清單。

## <span id="page-37-0"></span>三、報表功能

![](_page_37_Picture_2.jpeg)

## <span id="page-37-1"></span>(一)報表功能說明

![](_page_37_Picture_98.jpeg)

<span id="page-38-0"></span>(二)報表列印操作

![](_page_38_Picture_19.jpeg)

![](_page_38_Picture_20.jpeg)

![](_page_39_Picture_230.jpeg)

### 列印說明

- (1) 請輸入列印報表之條件。
- (2) 按【預覽】,系統產生符合條件之清單。
- (3) 按【列印】鈕。
- (4) 於印表機設定視窗選擇欲列印的印表機。 ※亦可於此畫面輸入欲列印的頁數或按【確定】直接列印報表。
- (5) 按【預覽】鈕,可預覽報表印出格式與資料內容。
- (6) 可按【上一頁】鈕、【下一頁】鈕預覽報表內容。 ※亦可從右上方輸入欲瀏覽的頁數按【ENTER】直接跳頁。
- (7) 按【列印】鈕即可列印報表清單。

搜 匯  $\mathbf{B}$ 最 預 尋 出 重 報 第上前 總下後 視 關 雷 新 表 一一頁 頁一一 比 鍵 子 整 列 頁頁數 數頁頁 例 字 檔 理  $E_{\rm P}$ **111111**  $\ddot{\phantom{1}}$ ł  $\ddagger$  $\ddagger$  $\ddot{\uparrow}$  $100\%$   $\vee$ 公文 ■ 尋找 | 下一個 ø  $\overline{a}$ 選取格式 100%<br>|頁整頁|<br>|500%%<br>|1500%<br>|75% 選取格式<br>Acrobat (PDF) **檔案** : 097/10/01 15: 分文日期: 097/02/01 08:00~09 }:30 承辦單位:人事室 75%<br>50%<br>25% 文别 公文文號 來 來文文號 速別 主旨 1 0970000694 長科資訊10%, 一川 一般案件 普通件 文<mark>電子交換推行以</mark> 白石 積極建置公文收發流程 2 0970000696 長科資訊長科資訊 一般案件 自公文電子交換推行以 普通件 積極建置公文收發流程 自公文電子交換推行以 3 0970000697 長科資訊長科資訊 一般案件 普通件 積極建置公文收發流程 自公文電子交換推行以 4 0970000698 長科資訊長科資訊 一般玄件 普通件 積極建置公文收發流程  $\overline{\phantom{a}}$ 

<span id="page-39-0"></span>(三)列印工具說明

<span id="page-40-0"></span>四、維護功能

![](_page_40_Picture_2.jpeg)

<span id="page-40-1"></span>(一)收文資訊維護

【功能說明】提供文書人員修改收文之公文資訊。

![](_page_40_Picture_30.jpeg)

![](_page_41_Picture_1.jpeg)

- (1) 於維護功能選單,點選【收文資訊維護】。
- (2) 輸入欲維護之公文文號,按【查詢】鈕。
- (3) 修改收文資訊欄位,如來文機關、主旨等…。 ※不可修改主辦單位及承辦人。
- (4) 點選【儲存】鈕,系統自動顯示儲存成功提示訊息。
- (5) 點選【確定】鈕,公文即完成維護作業。

<span id="page-41-0"></span>(二)詞庫維護

【功能說明】提供文書人員建立常用詞庫,以利收文登錄公文資訊–來文主旨、收文 銷號、來文機關與收文掛號退件時選用。

◎詞庫新增

![](_page_41_Picture_92.jpeg)

![](_page_41_Picture_12.jpeg)

(1) 於維護功能選單,點選【詞庫維護】。

(2) 點選詞庫類別,系統提供下拉式選單可點選。

- (3) 按【新增】鈕,系統會產生新的欄位。
- (4) 於『詞句』輸入區輸入詞庫。
- (5) 按【儲存】鈕,該類別詞庫新增成功。

#### ◎詞庫修改

![](_page_42_Picture_77.jpeg)

## 操作步驟

- (1) 於維護功能選單,點選【詞庫維護】。
- (2) 點選詞庫類別,系統提供下拉式選單可點選。
- (3) 於該類別詞庫清單中,選擇欲修改之詞彙,於動作區按【編輯】。
- (4) 於『詞句』區修改。
- (5) 按【儲存】鈕,該類別詞庫修改成功。

#### ◎詞庫刪除

![](_page_42_Picture_78.jpeg)

![](_page_43_Picture_1.jpeg)

- (1) 於維護功能選單,點選【詞庫維護】。
- (2) 點選詞庫類別,系統提供下拉式選單可點選。
- (3) 於該類別詞庫清單中,選擇欲刪除之詞彙,按【刪除】即可。
- (4) 系統會彈出詢問是否確定刪除視窗,按【確定】即可。

## <span id="page-43-0"></span>(三)個人資料維護

【功能說明】提供設定系統使用相關之個人資訊。

Email:系統自動發送個人稽催公文通知及忘記密碼之郵件信箱。 公文製作帳號:為筆硯公文製作帳號整合資訊,提供承辦人由公文管理整 合資訊系統開啟公文製作軟體功能。

密碼設定:登入管理系統之密碼維護。

憑證匯入:提供匯入電子憑證後,可以憑證登入公文管理系統。

### 

![](_page_43_Picture_78.jpeg)

**TELE** 

![](_page_44_Picture_1.jpeg)

- (1) 於維護功能選單,點選【個人資料維護】。
- (2) 輸入欲修改的職稱、電話、E-Mail 信箱、清單顯示模式。
- (3) 點選【儲存】鈕。
- (4) 輸入欲修改的登錄密碼並再次確認密碼。
- (5) 按【儲存】鈕。
- (6) 系統會顯示個人資料修改成功訊息,按【確定】即可。 ※公文製作資料維護:可直接連結至「文書編輯服務平台」網頁。 ※憑證匯入:憑證匯入後,可以憑證登入公文管理系統;提供承辦人 員於線上簽核公文傳送時使用。

#### ※憑證匯入操作

![](_page_44_Picture_78.jpeg)

![](_page_45_Picture_40.jpeg)

### 

![](_page_45_Picture_41.jpeg)

## 操作步驟

- (1) 輸入自然人憑證密碼。
- (2) 按【確定】鈕,即可完成自然人憑證匯入。 ※若需刪除憑證,請按【刪除】鈕,即可刪除匯入之自然人憑證。

**COLOR** 

## 第四章 常見問題

<span id="page-46-0"></span>問題一:公文如何銷號?

● 答覆說明

1.點選「公文分文匣」或「公文處理匣」。 2.點選欲銷號之公文文號按【銷號】。 3.輸入銷號原因,按【儲存】,公文即完成銷號作業。

問題二:已做銷號之公文,該如何取消處理?

● 答覆說明

1.於作業功能選單,點選「取消處理作業」。 2.輸入「公文文號」,按【查詢】,系統自動產生符合資料之資訊。 3.按【取消處理】,即可將公文取消處理回公文處理匣。

問題三:電子收文與紙本收文公文取號作業流程?

● 答覆說明

◎電子收文

由交換系統電子收文成功之公文資訊整合至公文管理系統,為待登錄至公文管理系 統之公文,系統會自動取公文文號,提供總收文人員確認後做單位分文設定處理。

◎一般收文

1.點選「一般收文登錄」。

2.輸入來文機關、來文日期、主旨等欄位,按【儲存】,公文即登錄至系統。

問題四:如何新增來文主旨、來文機關、收文銷號之詞庫?

● 答覆說明

1.從維護下方點選【詞庫維護】。 2.點選詞庫類別,系統提供下拉式選單可點選。 3.按【新增】鈕後,系統會產生新的欄位。 4.於『代碼』、『詞句』輸入區輸入代碼及詞庫。 5.按【儲存】鈕,該類別詞庫新增成功。

問題五:多件相似的紙本來文,應如何快速登錄?

● 答覆說明

1.點選【一般收文登錄】。 2.輸入來文資料。 3.勾選「保留輸入值」,按【儲存】鈕成功取號後,系統會保留第一筆資料內容。 可修改部份內容後按【儲存】鈕取號即可加快紙本登錄速度。

<span id="page-48-0"></span>附錄一 公文電子交換整合軟體安裝及設定操作說明

## 一、『公文電子交換整合軟體』安裝步驟:

1.於公文系統下載區中,點選『公文整合系統電子收文整合軟體.exe』,並儲存在桌面上

![](_page_48_Picture_59.jpeg)

2.至桌面執行『公文整合系統電子收文整合軟體.exe』,並點選下一步

![](_page_48_Picture_6.jpeg)

3.程式開啟後,點選『確定』鈕,在點選圖示進行安裝。

![](_page_49_Picture_1.jpeg)

- 4.請將程式群組設定在『啟動』中繼續安裝,即可完成程式安裝。
	- \*安裝過程中若有版本衝突提示,請點選『是』

![](_page_49_Picture_42.jpeg)

## 二、『公文電子交換整合軟體』環境設定步驟:

![](_page_49_Picture_43.jpeg)

![](_page_50_Picture_111.jpeg)

1. 開啟『公文整合系統電子收文整合軟體』。

2. 開啟公文電子交換網路系統『e-client』。

3. 開啟 e-client 環境設定。

4. 切換至『收文及整合設定』頁籤。

5. 填入機關代碼。

6. 對照 e-client 環境設定的收文路徑,填入收文目錄中(請由後方圖示 … 點選路徑)。

7. 點選『設定』及完成環境設定。

※完成後,每日開機時,電腦會自動開啟『公文整合系統電子收文整合軟體』,請直接縮小即 可不需關閉, 電子文便會自動收進公文系統。

※e-client『環境設定/收文及整合設定』注意事項:

1.收文/列印設定將「啟用收文列印」、啟用公文管理整合取消勾選。

2.收文存檔/公文管理整合設定將「啟用收文存檔」、「啟用來文轉可攜功能」及「修改 DI 檔 名(受文者與附件檔名)」勾選 。

附錄二 筆硯電子發文路徑設定操作說明

<span id="page-51-0"></span>Step1.登入公文整合系統後,於維護選單,點選【個人資料維護】。

![](_page_51_Picture_61.jpeg)

Step2.於個人資料維護,點選【公文製作資料維護】鈕。

![](_page_51_Picture_62.jpeg)

Step3.按【基本資料維護】。

![](_page_51_Picture_7.jpeg)

Step4.設定筆硯發文路徑(需與 e-client 的發文路徑相同)。 Step5.按【儲存】鈕。

![](_page_52_Figure_1.jpeg)